## Internet Explorer "kiváltása" kétféle módon

**Régebbi, kifejezetten Internet Explorer-rel működő weblapok megnyitása**

## **1. Chrome bővítmény segítségével**

**Chrome böngésző alá telepíthető egy bővítmény, mely emulálja az Internet Explorer működését.**

**"IE Tab" bővítmény hozzáadása a Chrome böngészőhöz:**

<https://chrome.google.com/webstore/detail/ie-tab/hehijbfgiekmjfkfjpbkbammjbdenadd?hl=hu> (Ha a fenti linkre kattintva nem az alábbihoz hasonló képernyő jelenik meg (hanem egy "Szabja személyre a Chrome-ot..." oldal), akkor a fenti linket másoljuk be a címsorba és nyomjunk enter-t)

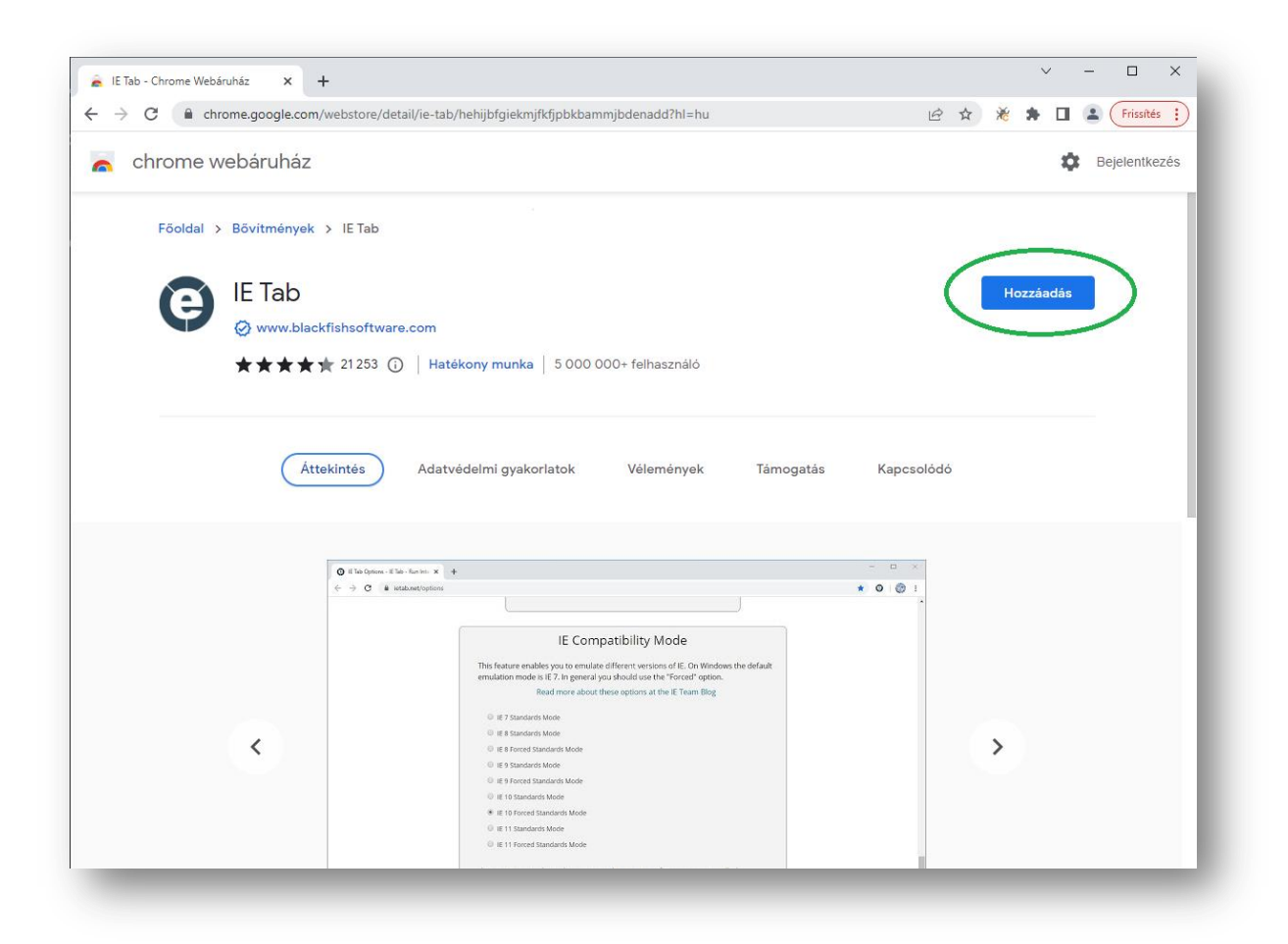

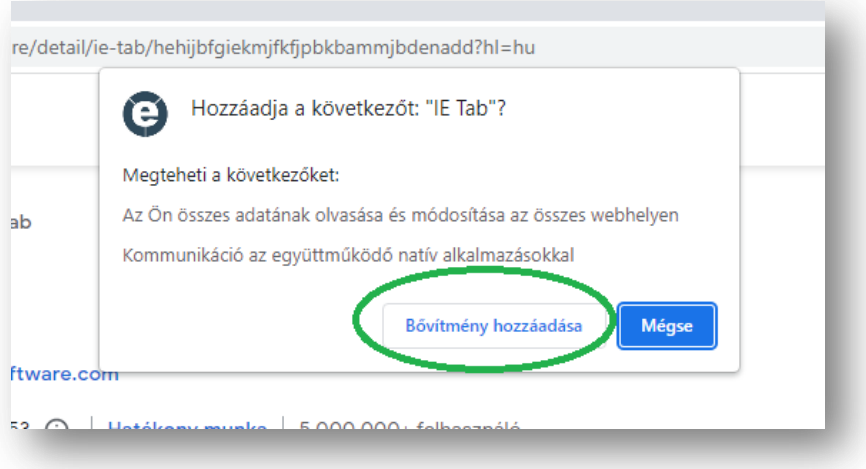

Ha ezután alapértelmezetten nem látszik a jobb felső sarokban a bővítmények között az  $\bullet$ ikon, akkor a  $\bullet$ ikonra kattintva megjelenő bővítmények listájában rögzítsük:

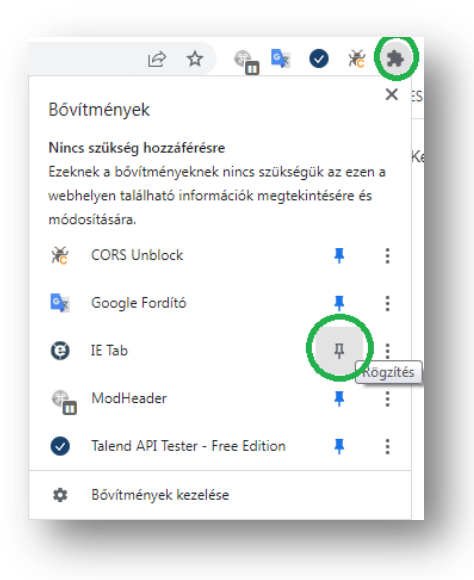

Az  $\bullet$  ikonra kattintva indul a bővítmény, ekkor a hagyományos címsor alatt megjelenik egy exploreres címsor, ide kell beírni a kívánt weboldal címét:

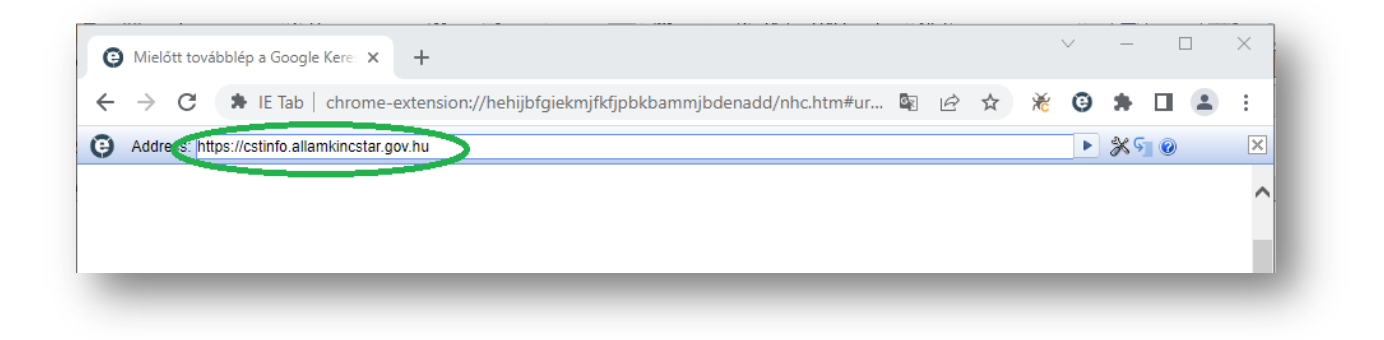

Az Explorernél is megszokott esetleges kérdések után (java frissítés, ne blokkolja, stb) elindul a kívánt felület:

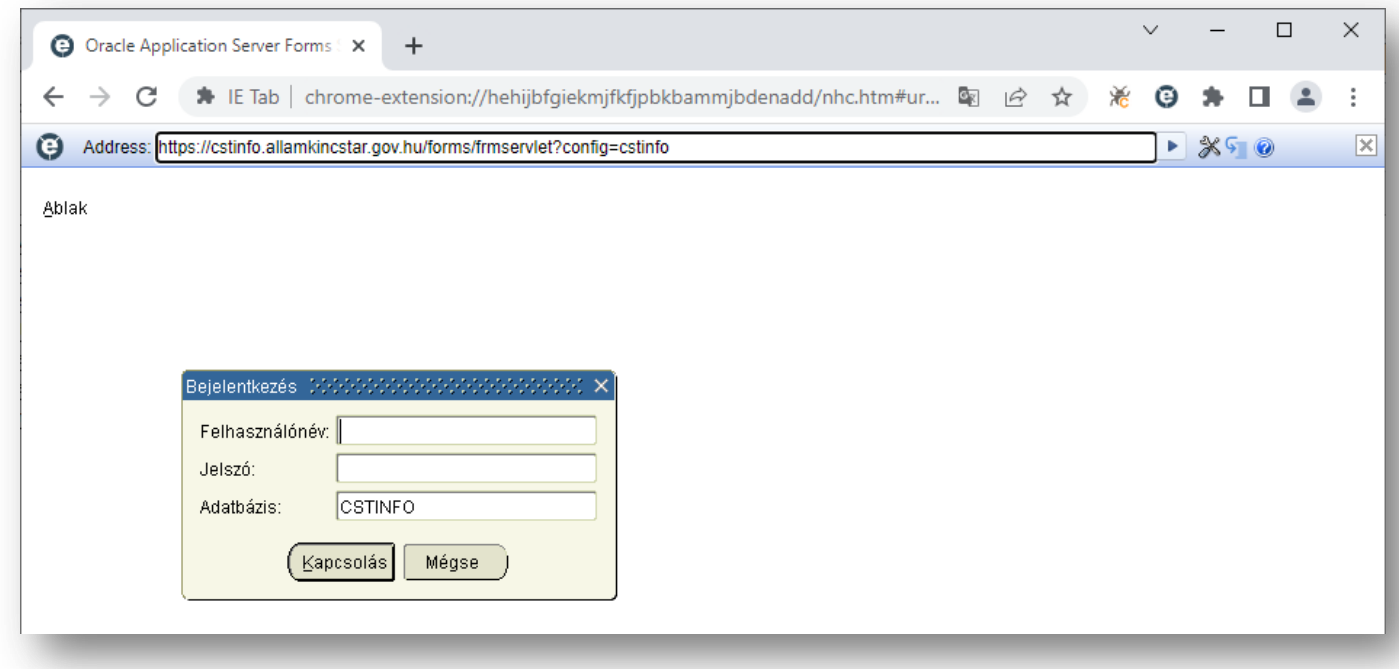

## 2. Edge böngészőben "Internet Explorer üzemmódban" megnyitással

**Edge böngészőben a kívánt weboldal elindítása után a "***Lap ismételt betöltése Internet Explorer üzemmódban***" ikon segítésével**

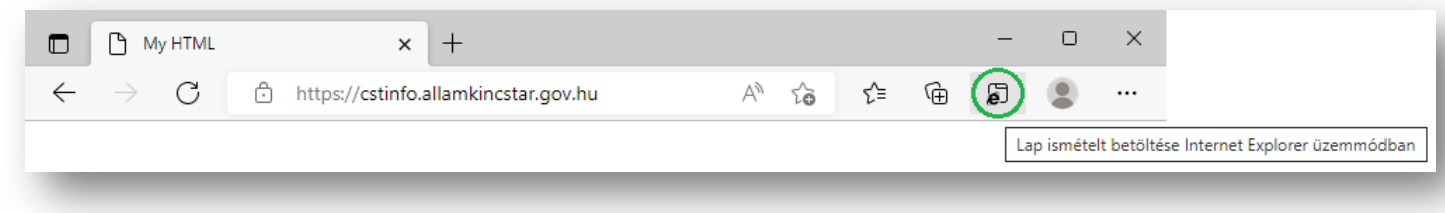

Az Explorernél is megszokott esetleges kérdések után (java frissítés, ne blokkolja, stb) elindul a kívánt felület:

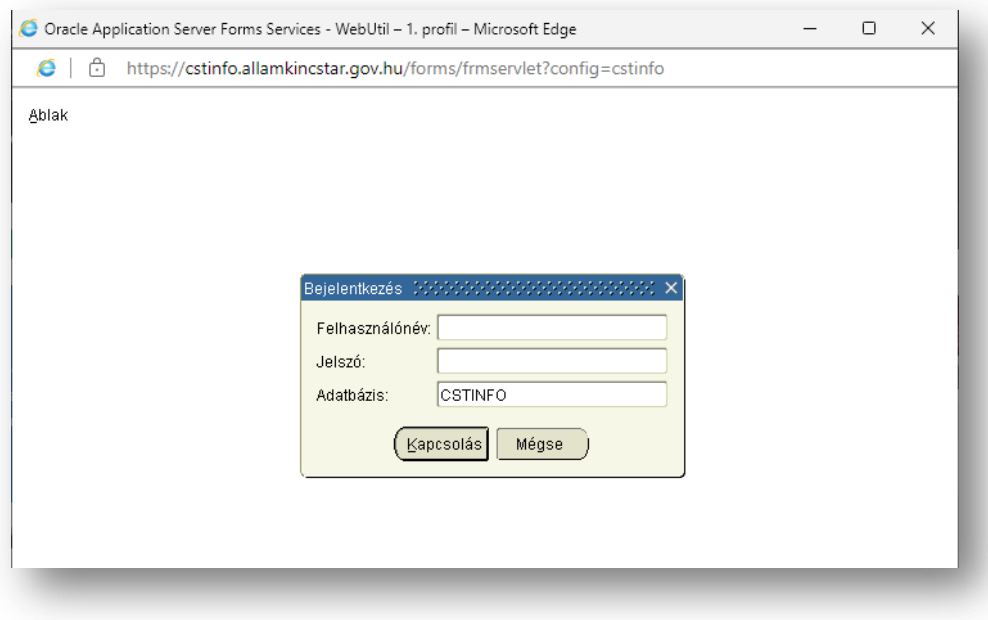